# 2021/0203 Git tutorial

# Step 1 [Sign in · GitLab](https://gitlab.fabcloud.org/)

• [https://gitlab.fabcloud.org](https://gitlab.fabcloud.org/)

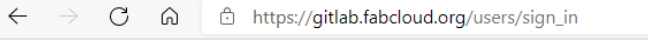

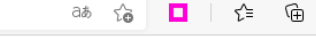

 $\mathbb{Z}$ 

#### **Fab Cloud**

The software infrastructure for pro global Fab Lab Network.

#### How can I signup?

You can create an account on the F signup page. Then using the "fabla button to get started here with Fab start contributing.

Sign in · GitLab

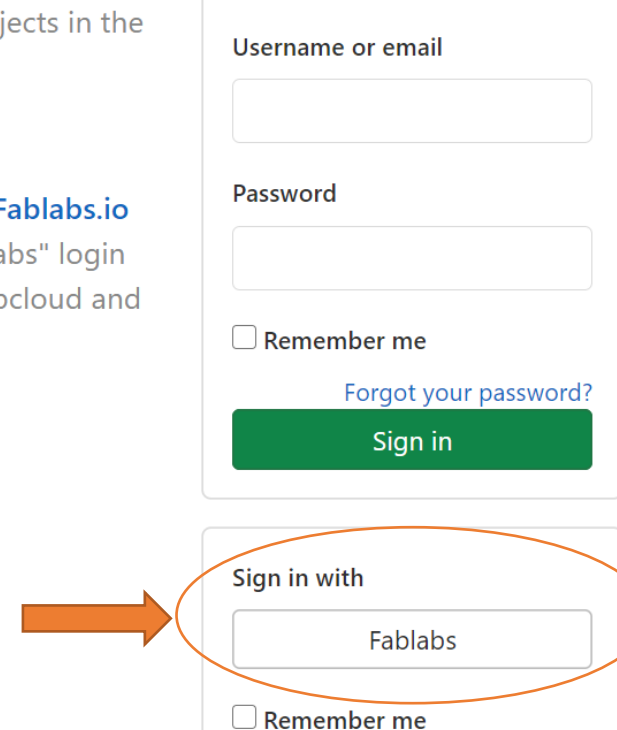

### Step 2 Sign in Succussed

C 6 6 https://api.fablabs.io/signin?goto=%2Foauth%2Fauthori... 2 a 5 ta п. √≡ ু∩ি

#### **Welcome to fablabs.io**

Fablabs io is the online social network of the international Fab Lab community, and it is an exchange platform for neonle labs projects, machines, events and groups Groups  $\times$  More  $\times$ Fab Lab Network, which collaboration order to align interests and to expand 1 Projects community.

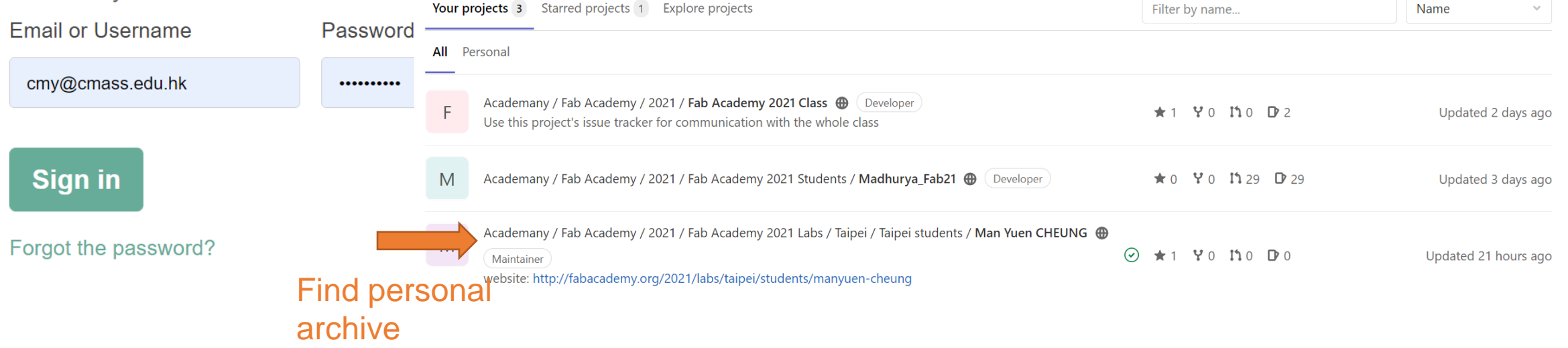

 $\mathbf{D}$   $\mathbf{\times}$ 

Search or jump to...

as  $\Theta$   $\Omega$ 

 $Q_{\parallel}$ 

 $D$  n  $\in$  0  $\sim$ 

 $\blacksquare$  $\leq$ 

New project

### Personal archive Settings

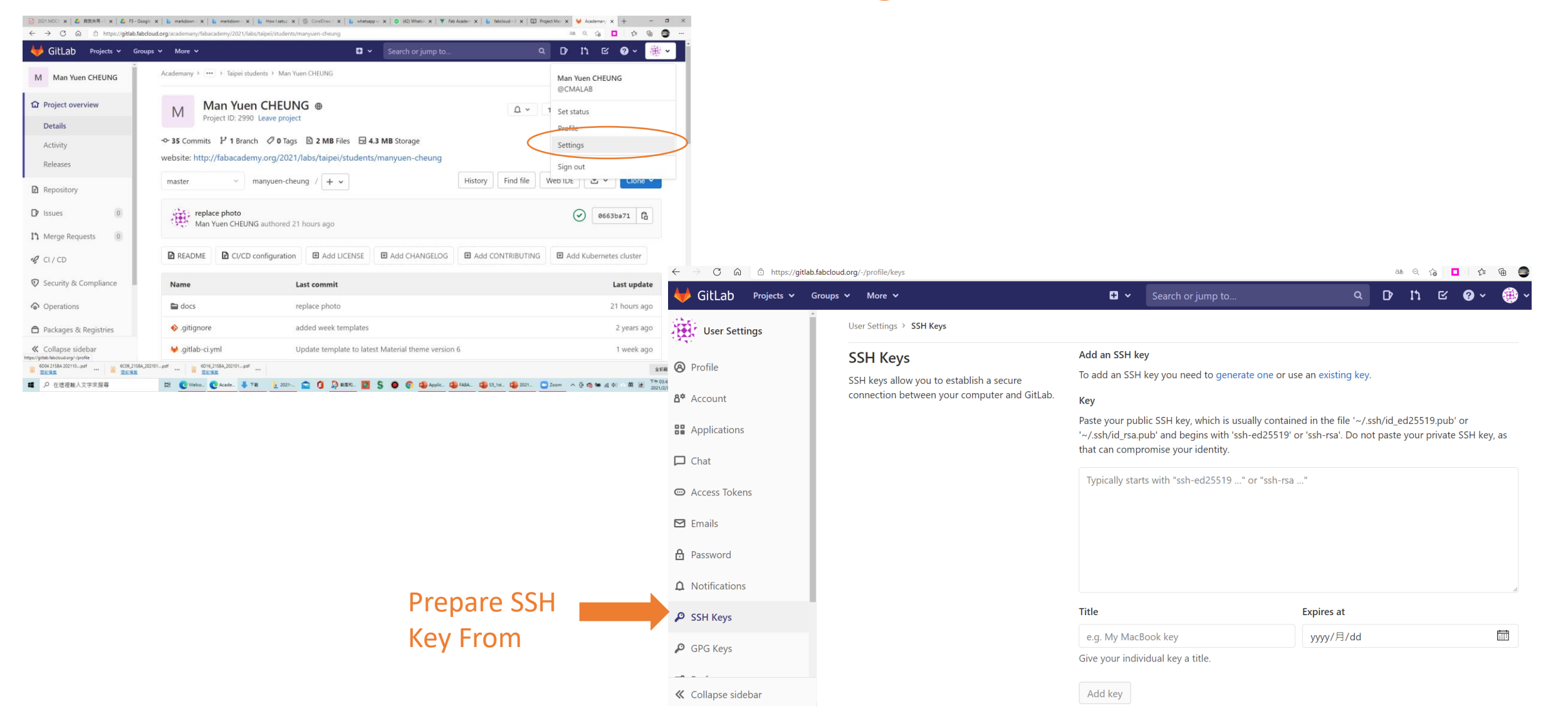

### Use Git Bash Generate SSH

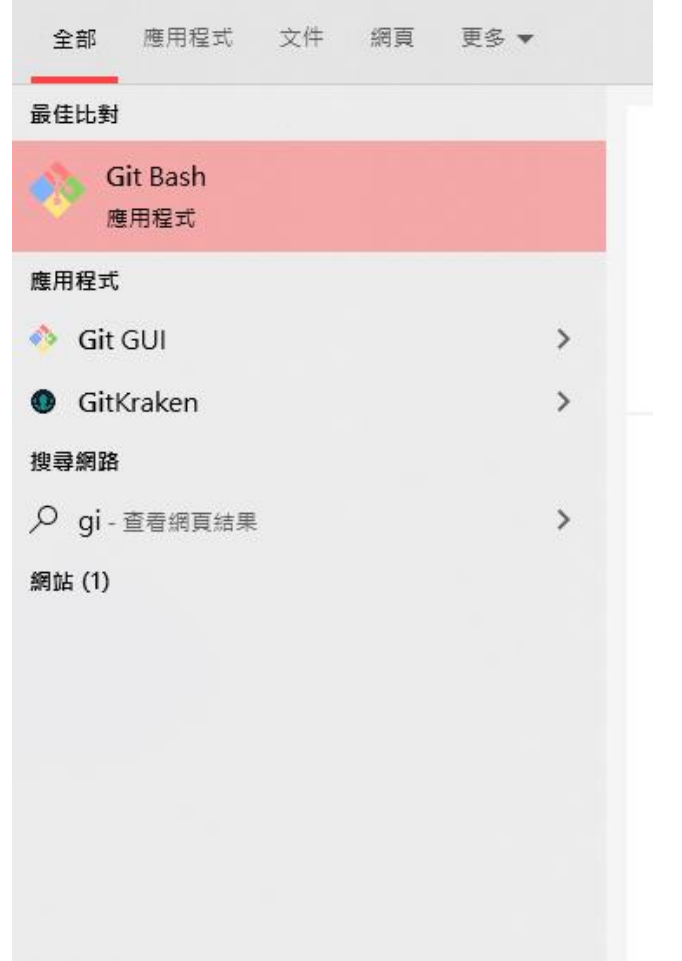

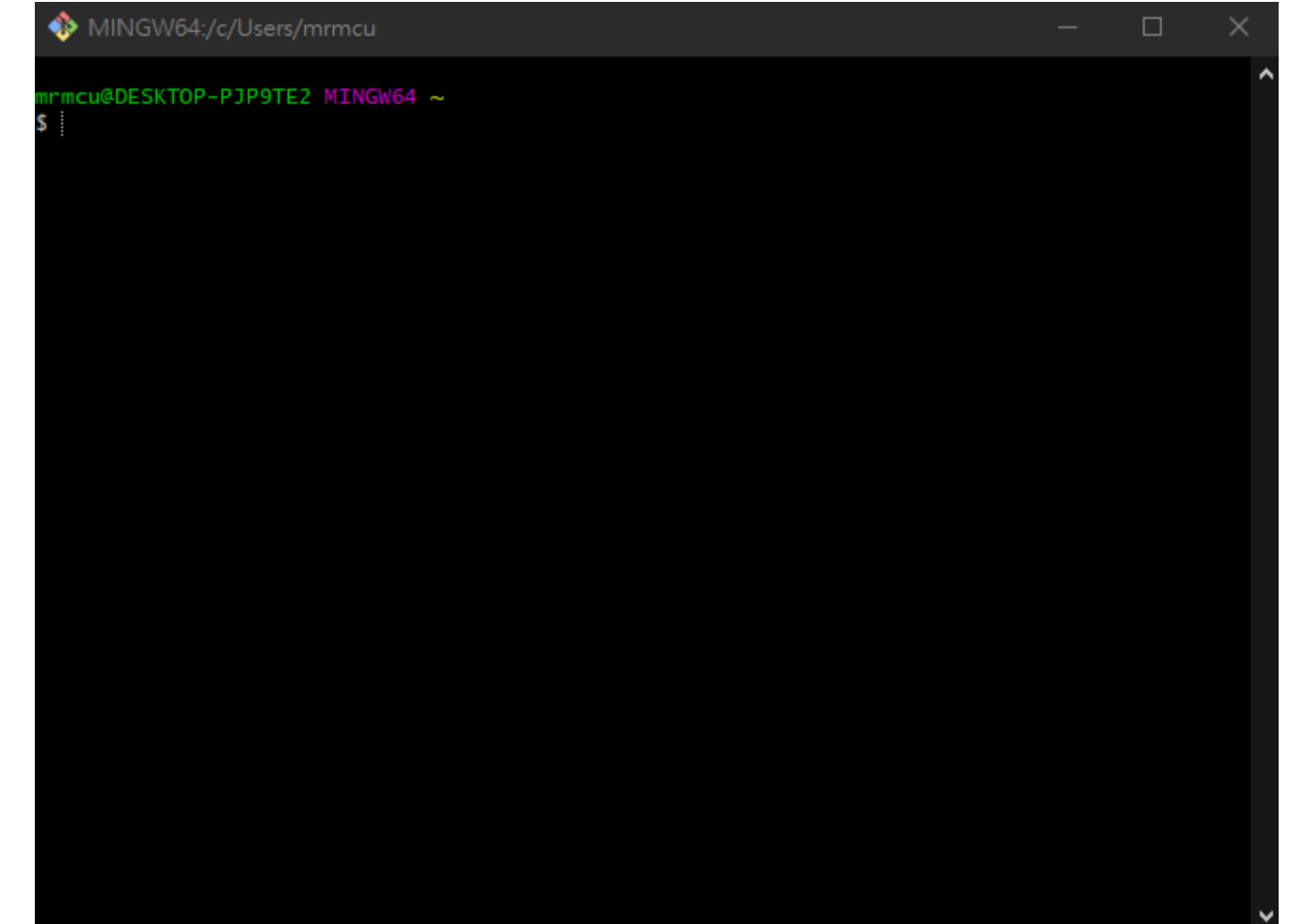

## Set up the configuration for personal repository

#### MINGW64:/c/Users/mrmcu

mcu@DESKTOP-PJP9TE2 MINGW64 ~ git config --global user.name "CMALAB"

mcu@DESKTOP-PJP9TE2 MINGW64 ~ git config --global user.email "cmy@cmass.edu.hk"

mcu@DESKTOP-PJP9TE2 MINGW64 ~ : ssh-keygen -t rsa -C cmy@cmass.edu.hk

#### mcu@DESKTOP-PJP9TE2 MINGW64 ~

#### cat ~/.ssh/id\_rsa.pub

ssh-rsa AAAAB3NzaC1yc2EAAAADAQABAAABgQCfiRzuFIQTTg1U0XsCZG6kr1554Hmc+/Qz8rUhKA8A 5aHvavKKw/iShGCOHTq9YQRzOVyW9OkIOwJIyWuSOvNPv4ekrouq0/ldzv6+Gc5a7QYM4jco8IiCaIV4 FIeaxNNAsRPfU3F7YoaVBfdnj43rro4U3PcMvZZ4pzE9zJnCPBtDjKNNozCijqX31gqWZriFiCCC74UU v1vvNHtNqmZJhuyrZUqUiotBWKW6XPFODZH5jFh/JuPJgSkjw+S+o/L4AvfwphyHE9kKDbVE4uJgA7il t5v00PKwQcCZYsyZW12eAjvTSUXCk90GyXesHmT7gjcC0ltkt/csArbXk1/Y6ryBbzPs10NnaGqswpf7 ShWweknzxzLA1hV+rTe6ya2dXvjLBG1Ihl43s8PB6/86f7GA6v/ITE1Jqb7oW6HrS/258kC8/q+PitBo 9HmLlqdKCc6pWWHgA+TseCuYpb7DZNeJNOkQwa0e4TC0kIfZAipIwTmq30npGc70p4uI1sE= cmy@cma ss.edu.hk

mcu@DESKTOP-PJP9TE2 MINGW64 ~

#### Steps:

1 Configuration of user name (same as the one provided by GITLAB Academany)

Run command: git config --global user.name "name"

2 Configuration of your email (same as the one registered in GITLAB)

Run command: git config --global user.email "your.email"

3 Generate SSH KEY, you could have several, one for each repo for instance.

Run command: ssh-keygen -t rsa -C your.email

4 If you need to retreieve the SSH Key generated

Run command:  $cat \sim / .sh/id$  rsa.pub

5 You need to copy the key you generated and then open your gitlab account and copy it inside User settings -> SSH KEYS.

### Paste SSH key to Gitlab and Add Key

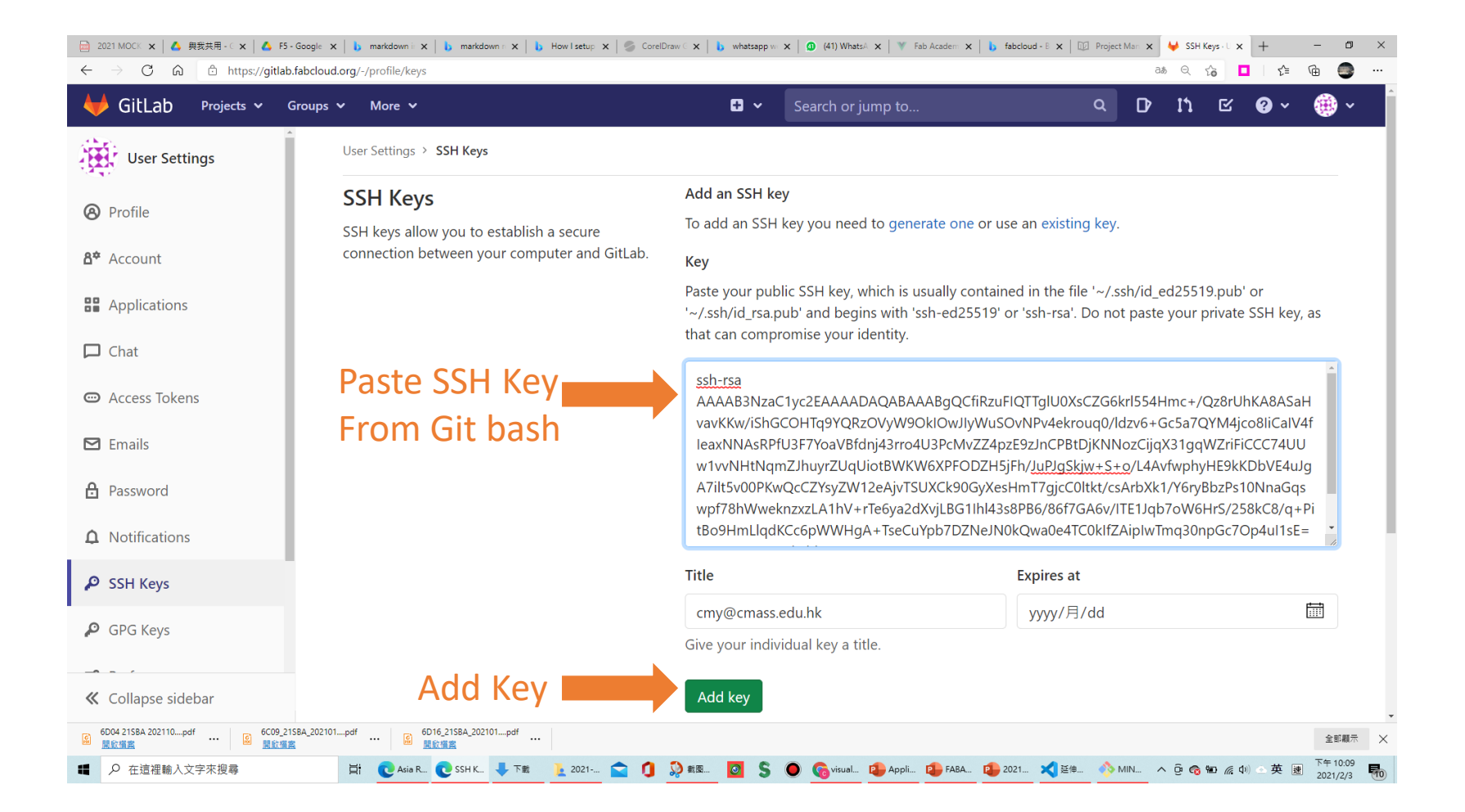

### Copy URL for git clone (Clone your repository on Local computer)

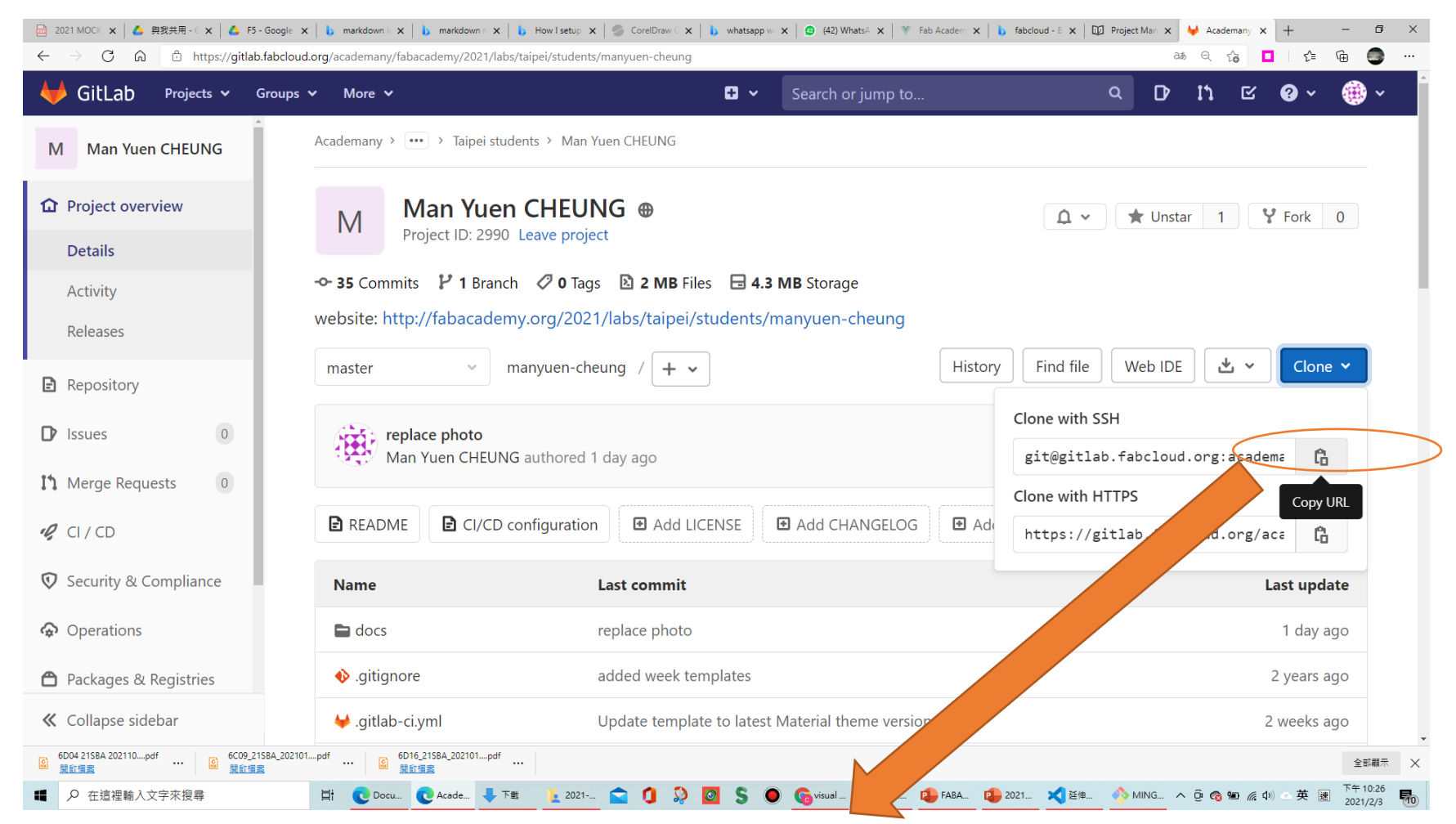

git clone git@gitlab.fabcloud.org:academany/fabacademy/2021/labs/taipei/students/manyuen-cheung.git

### Edit Markdown with Visual Studio Code

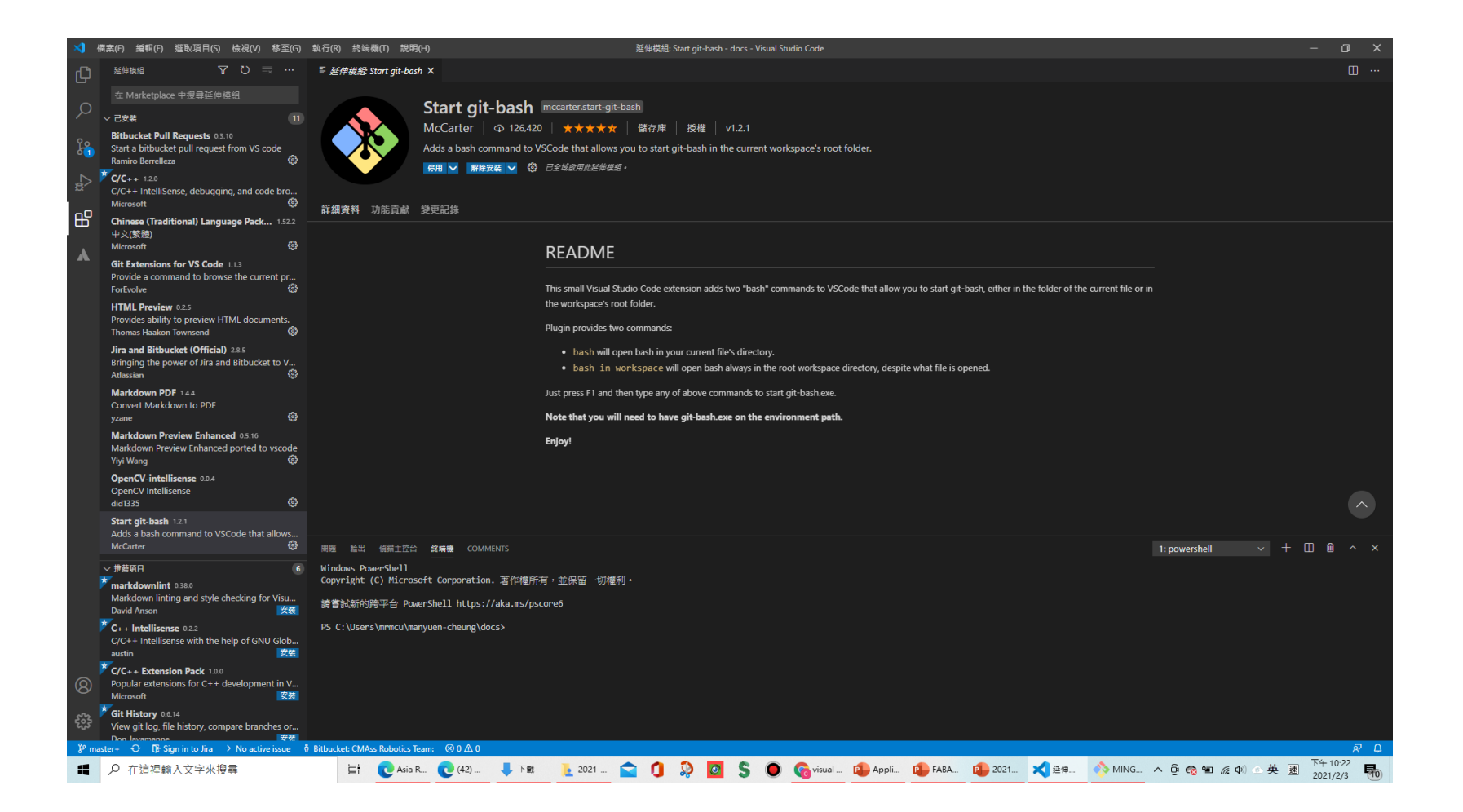